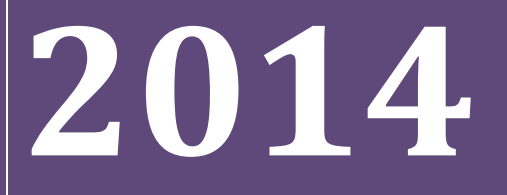

BUKU PETUNJUK PENGOPERASIAN APLIKASI PMDK-PN **(Untuk%Sekolah)**

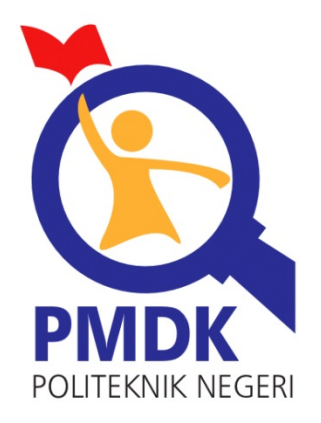

PANITIA PENERIMAAN MAHASISWA BARU JALUR PMDK POLITEKNIK NEGERI

# Daftar Isi

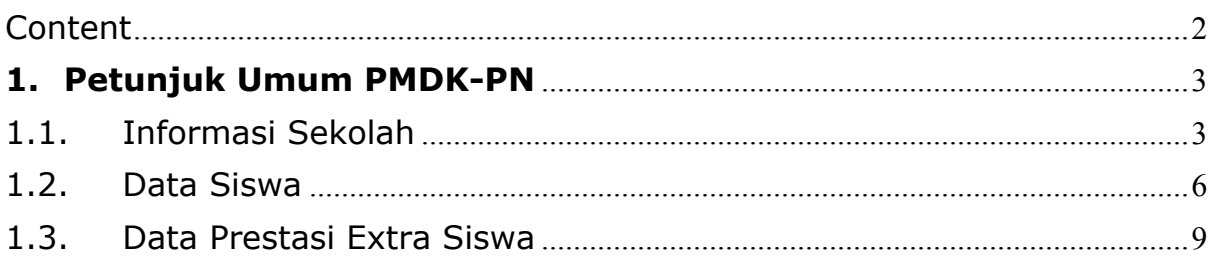

# **1. Petunjuk Umum PMDK-PN**

## 1.1. Informasi Sekolah

#### **Requirement**

- Digunakan untuk mengisi data data sekolah (Profil Sekolah).
- Anda harus Login terlebih dahulu dengan mengisikan Username dan Password untuk dapat menambah data baru.

#### Langkah-langkah pengoperasian:

**1.** Masuk ke halaman utama.

Untuk membuka web, ketikan alamat http://pmdk.politeknik.or.id, sehingga muncul tampilan halaman utama web.

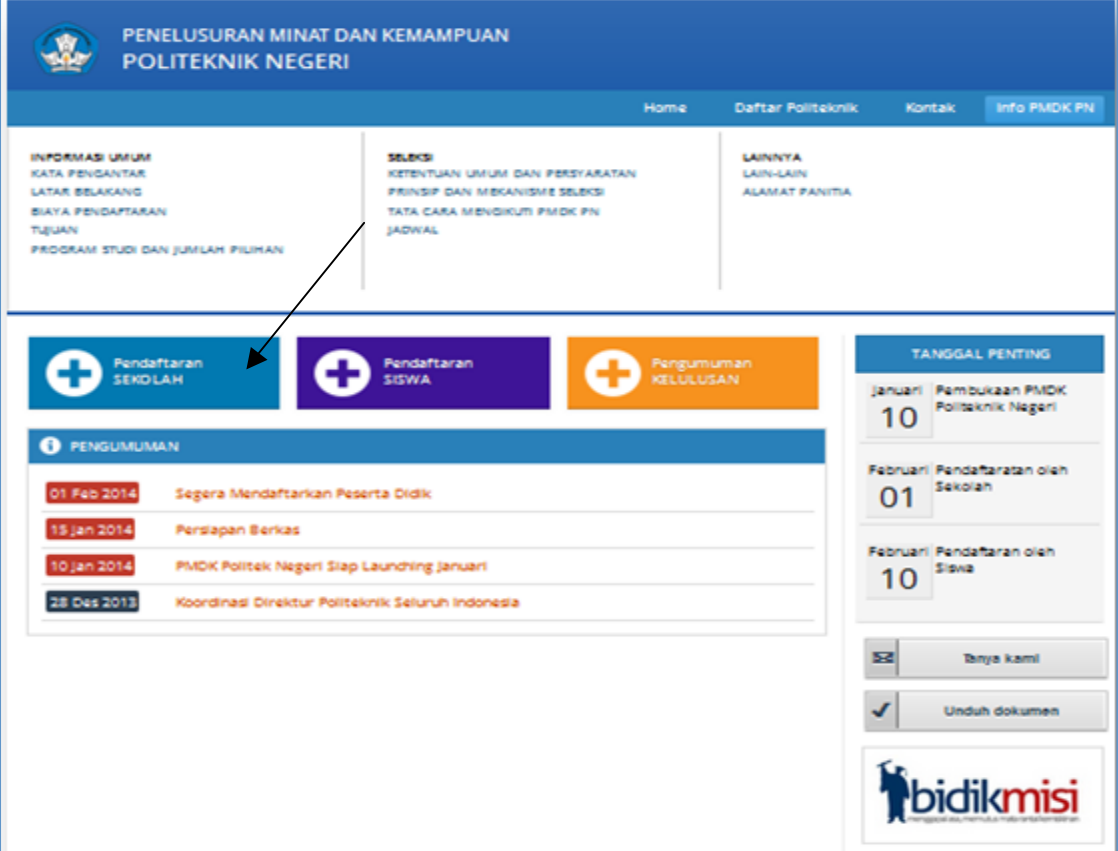

2. Klik Pendaftaran Sekolah

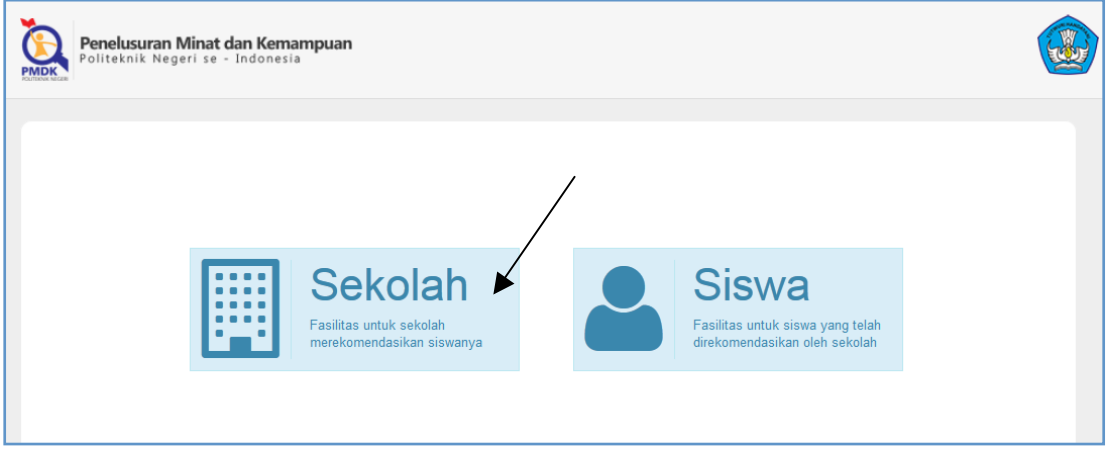

- **3.** Pilih gambar Sekolah
- 4. Lalu klik Informasi Sekolah

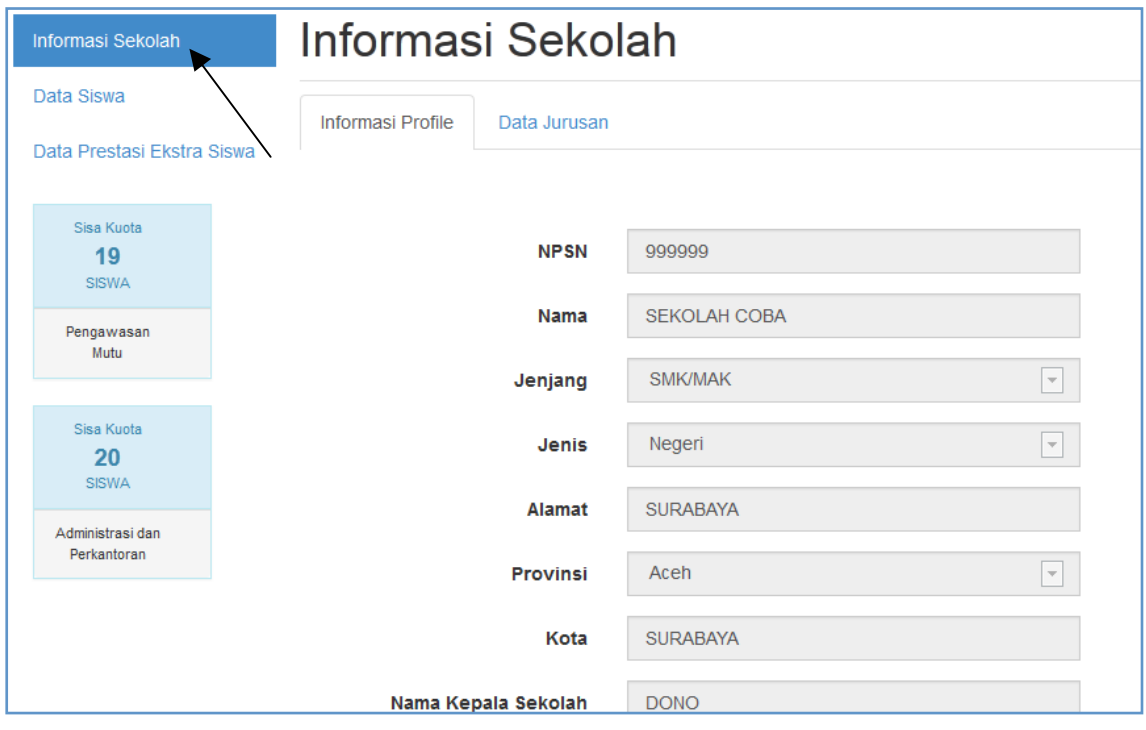

- **5.** Isikan data data tentang sekolah.
- **6.** Lalu klik Simpan.
- **7.** Anda akan langsung diarahkan ke sub menu Data Jurusan.

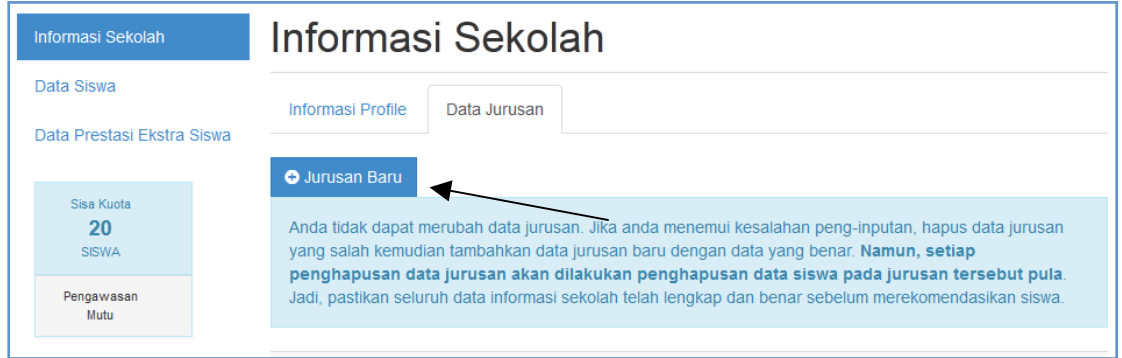

#### 8. Klik Jurusan Baru

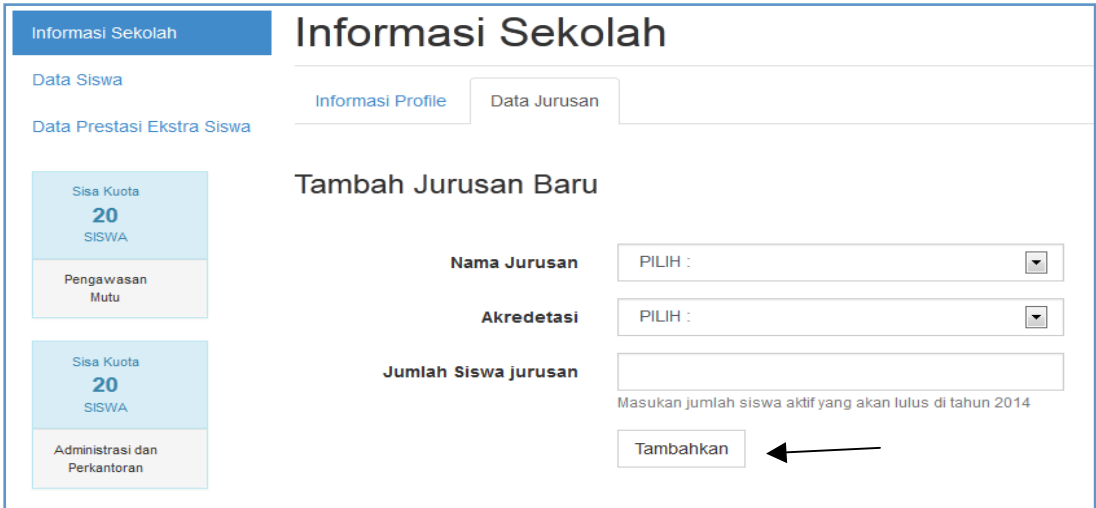

- **9.** Pilih Nama jurusan.
- 10. Pilih Akreditasi.
- 11. Isikan jumlah Siswa per jurusan.
- 12. Jika Sudah selesai klik Tambahkan.
- 13. Untuk melihat data jurusan klik gambar mata

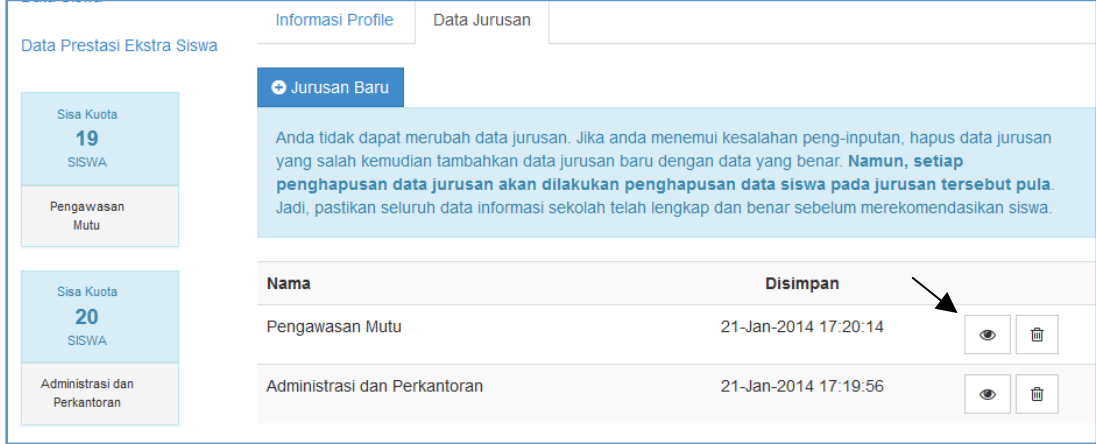

#### 14. Untuk menghapus klik gambar hapus

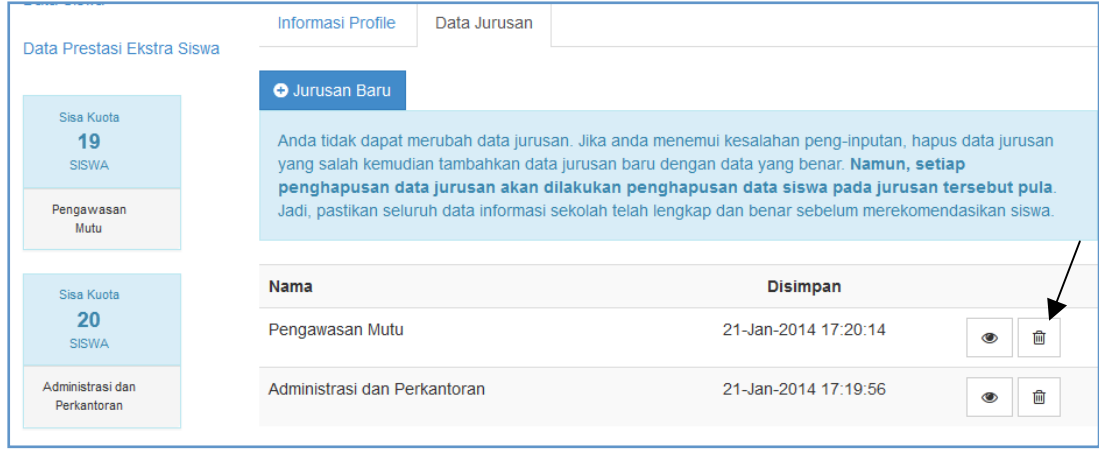

## 1.2. Data Siswa

#### **Requirement**

- Digunakan untuk mengisi data data siswa yang akan direkomendasikan.
- Anda harus Login terlebih dahulu dengan mengisikan Username dan Password untuk dapat menambah data baru.

#### Langkah-langkah pengoperasian:

**1.** Masuk ke halaman utama.

Untuk membuka web, ketikan alamat http://pmdk.politeknik.or.id, sehingga muncul tampilan halaman utama web.

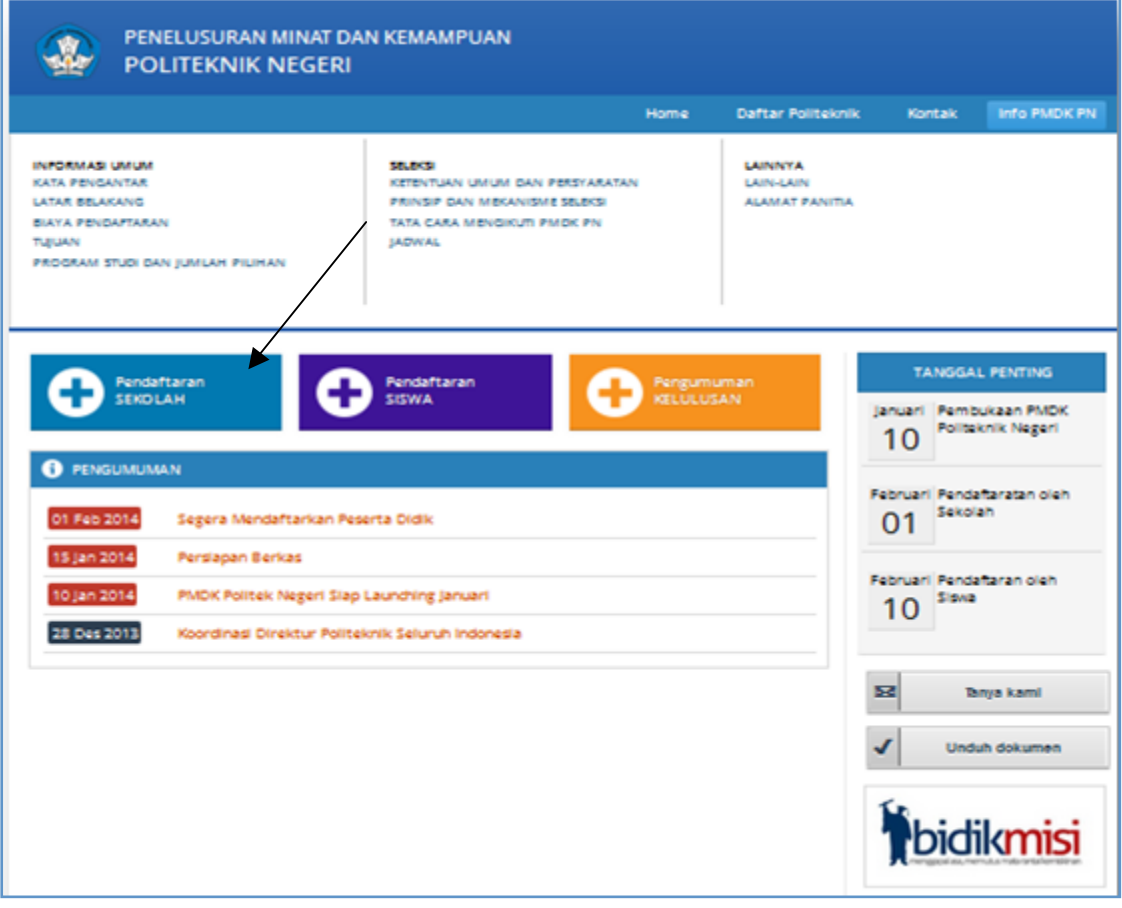

- 2. Klik Pendaftaran Sekolah
- **3.** Lalu klik Data Siswa.

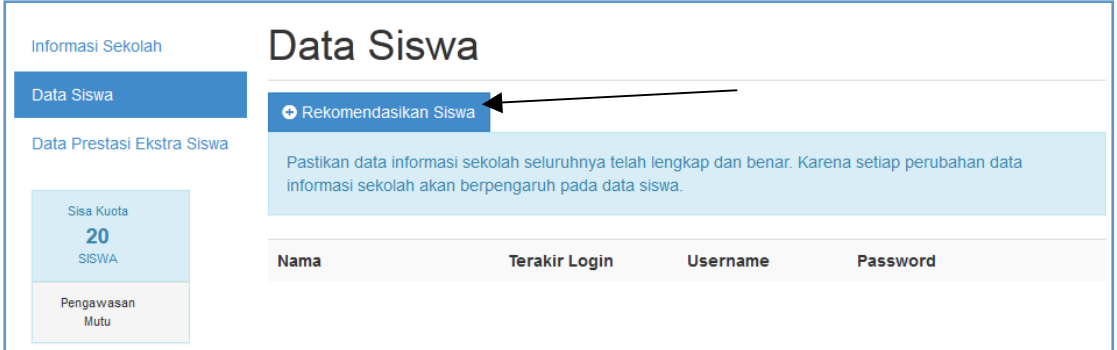

#### 4. Lalu klik Rekomendasikan Siswa

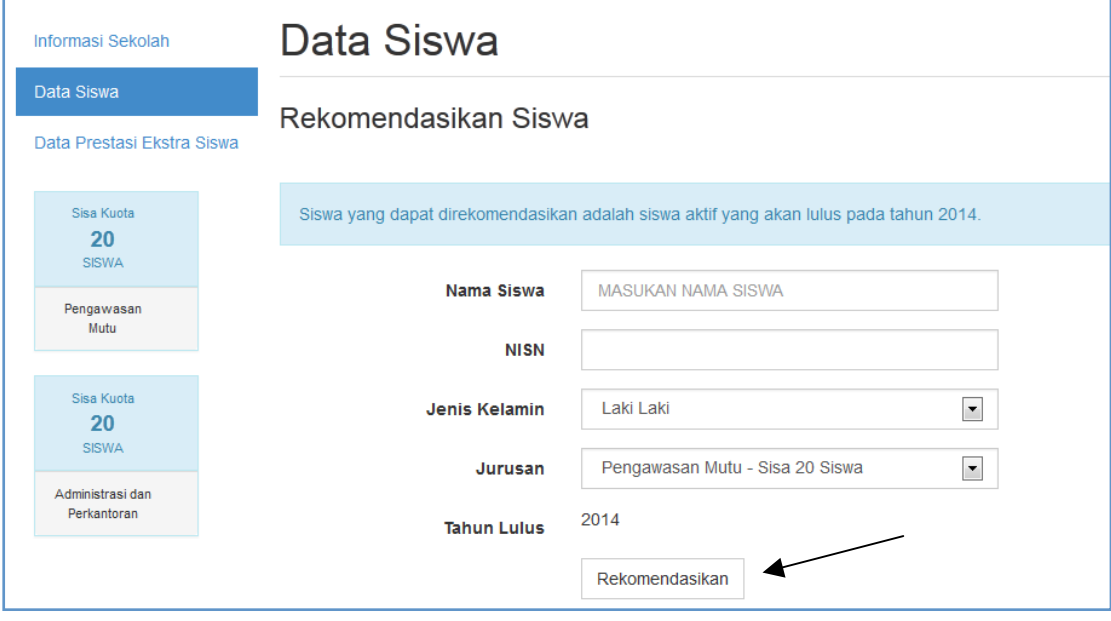

- **5.** Isikan data data tentang siswa tersebut.
- **6.** Lalu klik Rekomendasikan.
- **7.** Untuk merubah data siswa, klik gambar edit

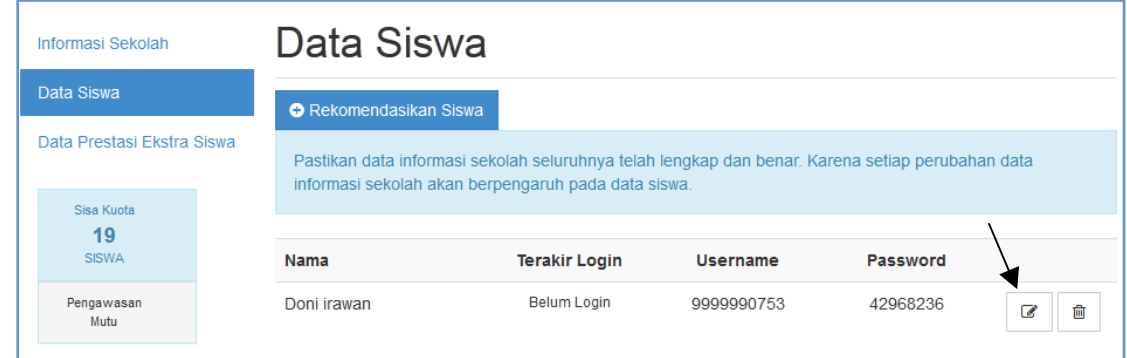

- **8.** Edit data siswa tersebut
- **9.** Lalu klik Perbarui

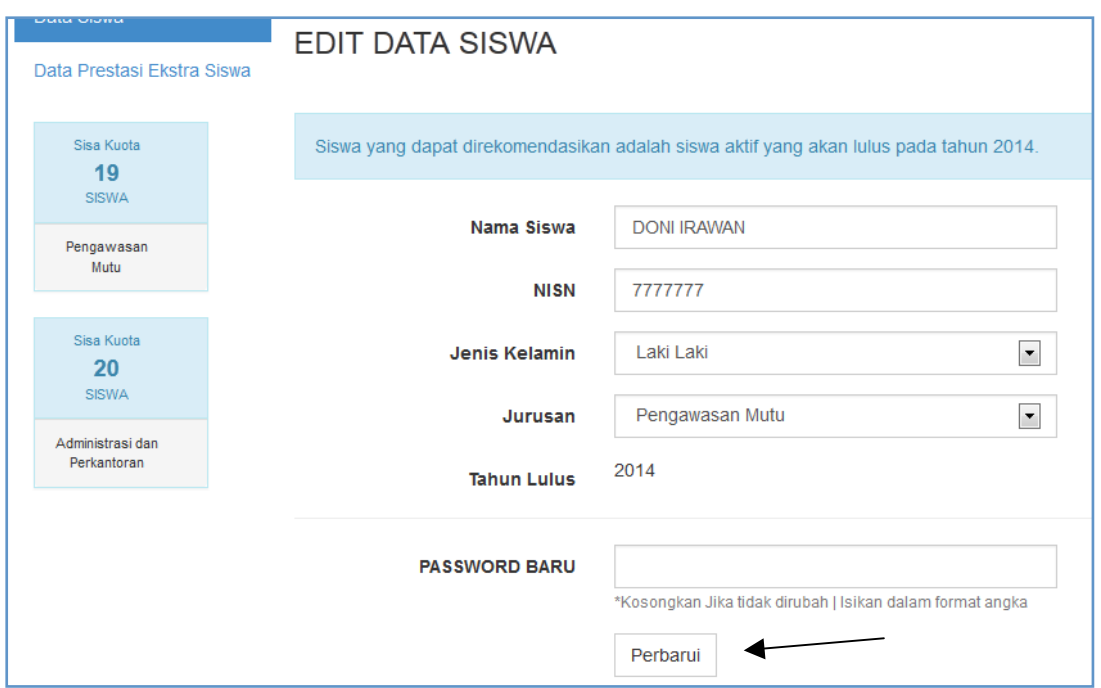

10. Untuk menghapus data siswa klik gambar hapus

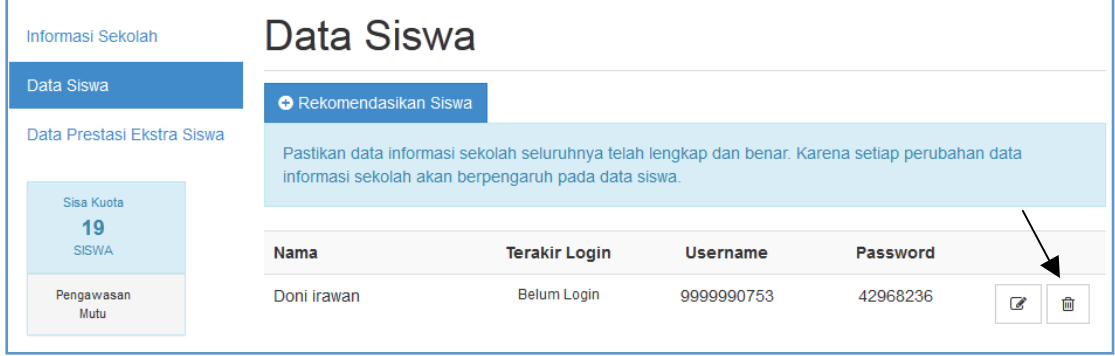

### 1.3. Data Prestasi Extra Siswa

#### **Requirement**

- Digunakan untuk mengisi data data Prestasi Extrakurikuler dari siswa yang akan direkomendasikan.
- Anda harus Login terlebih dahulu dengan mengisikan Username dan Password untuk dapat menambah data baru.

#### Langkah-langkah pengoperasian:

**1.** Masuk ke halaman utama.

Untuk membuka web, ketikan alamat http://pmdk.politeknik.or.id, sehingga muncul tampilan halaman utama web.

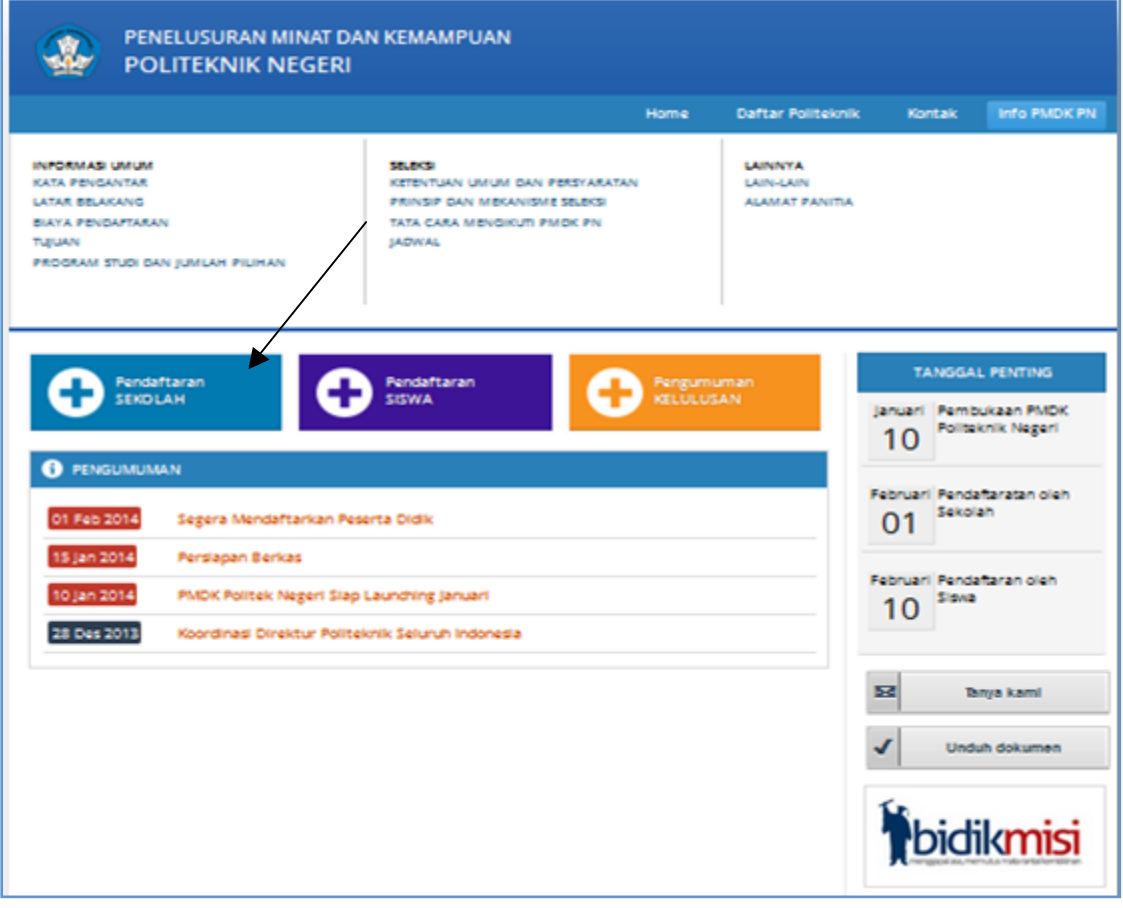

- 2. Klik Pendaftaran Sekolah
- **3.** Lalu klik Data Prestasi Extra Siswa.

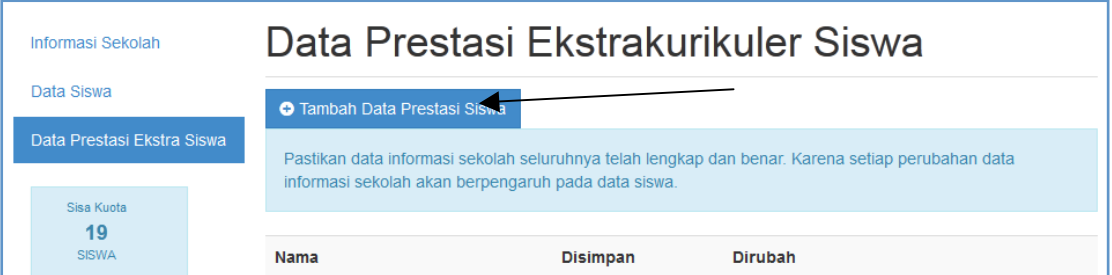

#### 4. Lalu klik Tambah Data Prestasi Siswa

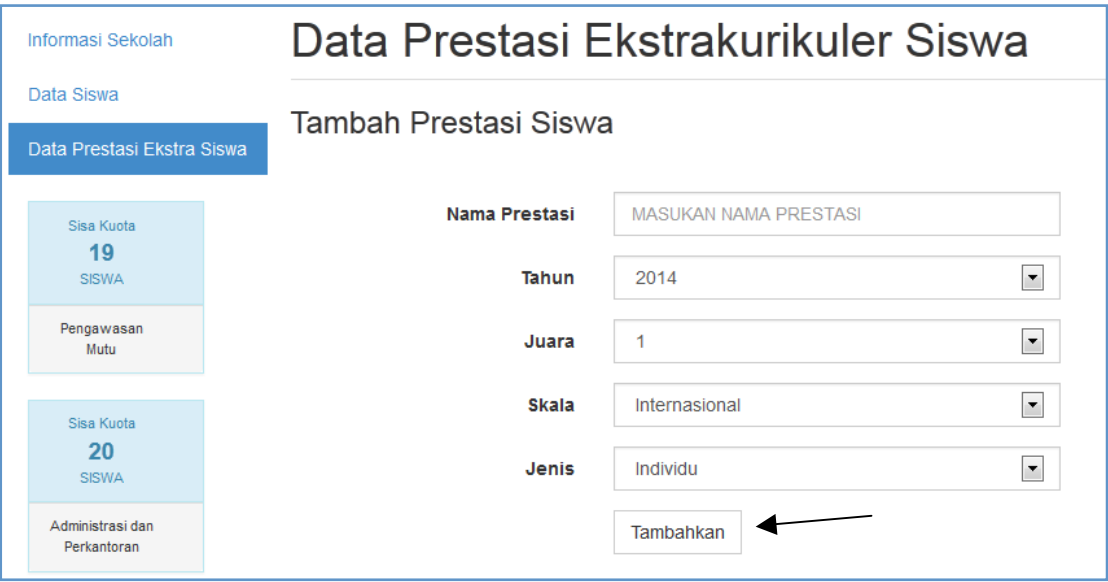

- **5.** Isikan data data tentang prestasi siswa tersebut.
- **6.** Lalu klik Tambahkan.
- **7.** Untuk melihat klaim prestasi, klik Lihat Klaim

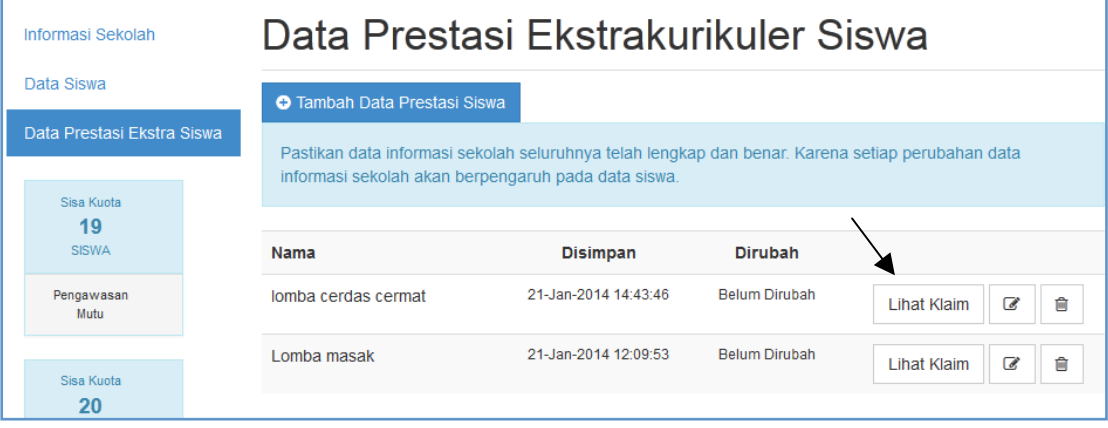

8. Untuk merubah data, klik Rubah Data

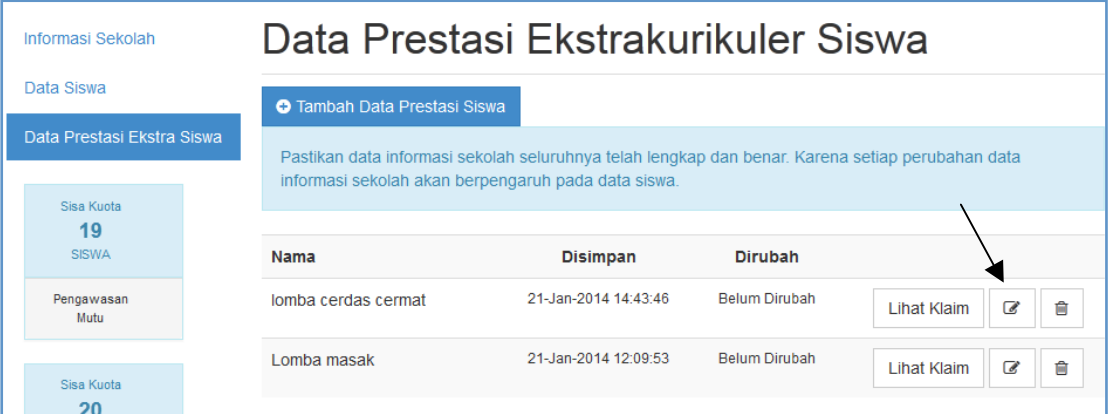

#### **9.** Lalu klik Perbarui

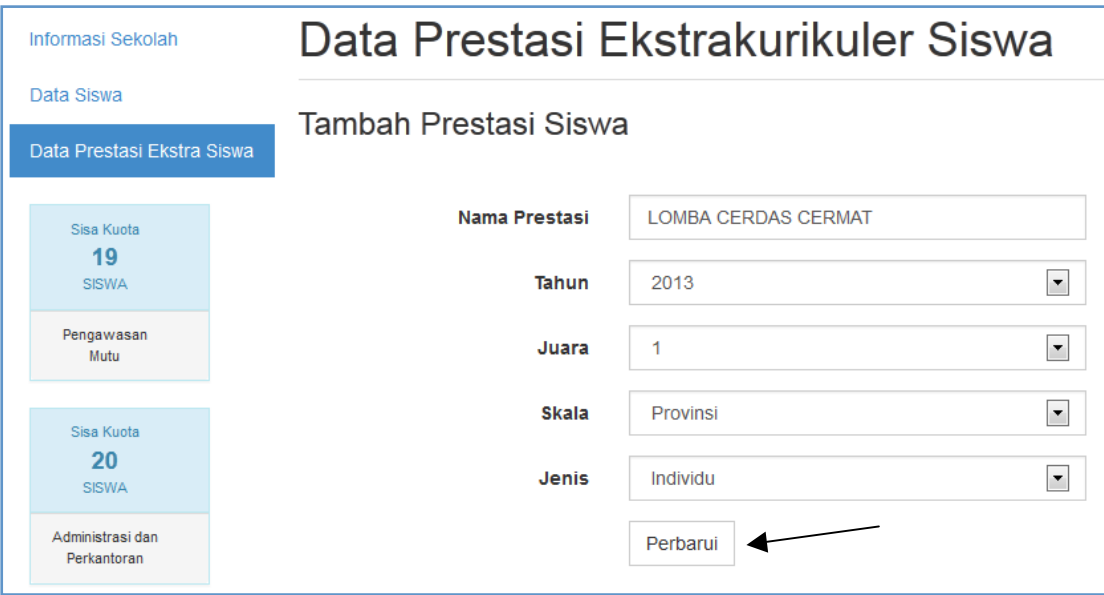

### 10. Untuk menghapus data klik gambar hapus

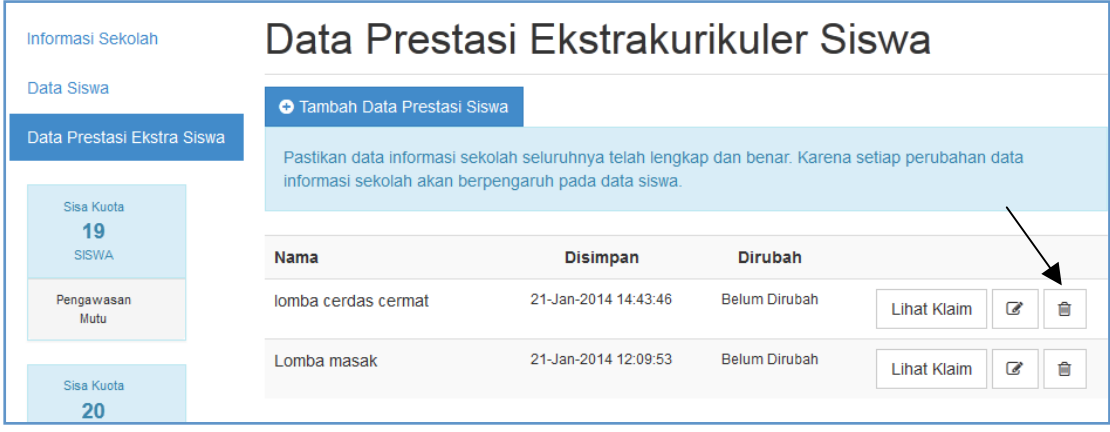

### **11.** Selesai